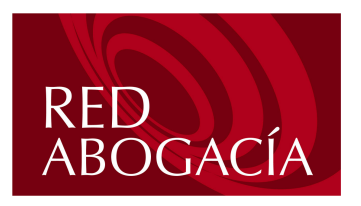

# **MANUAL DE USUARIO**

PORTAL RED ABOGACÍA

Consejo General de la Abogacía Paseo de Recoletos, nº 13 Madrid. 28004. www.redabogacia.org dtpsistemas@redabogacia.org

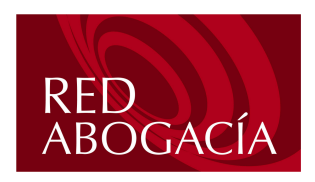

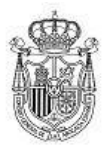

Fecha: 28 de abril de 2004

Versión: 1.1

# **INDICE**

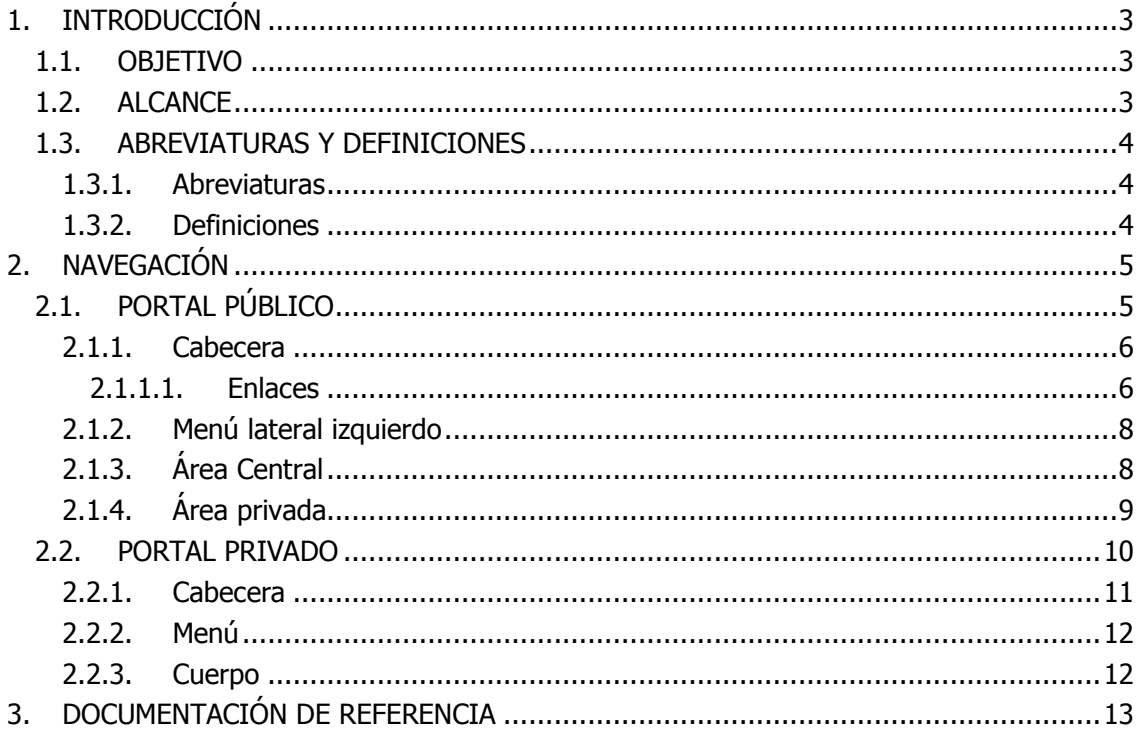

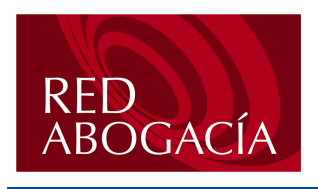

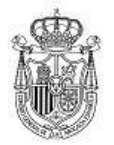

Fecha: 28 de abril de 2004

Versión: 1.1

# 1. INTRODUCCIÓN

### 1.1. OBJETIVO

El presente documento se elabora con el fin de definir la navegación por el portal Red de Abogacía en su zona pública y privada, y definir la operativa de las diferentes funcionalidades que incorpora.

### 1.2. ALCANCE

Este documento va dirigido a los usuarios del portal.

Se ha dividido en dos partes:

- · Navegación.
- Funcionalidades por Roles.  $\bullet$

En la parte de Navegación se describen los elementos de las páginas principales de los portales Público y Privado, y se explica como navegar o acceder a los diferentes contenidos. En la parte de Funcionalidad por Roles se distinguen dos Roles, Administrador del Portal y Administrador de Zona. Para cada uno de los roles se enumeran todas las funcionalidades asociadas a ellos y se describen las pantallas y la operativa a seguir.

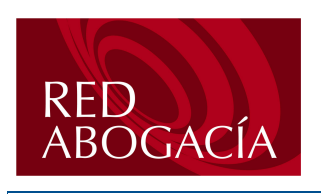

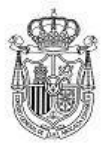

Fecha: 28 de abril de 2004

Versión: 1.1

### 1.3. ABREVIATURAS Y DEFINICIONES

#### $1.3.1.$ Abreviaturas

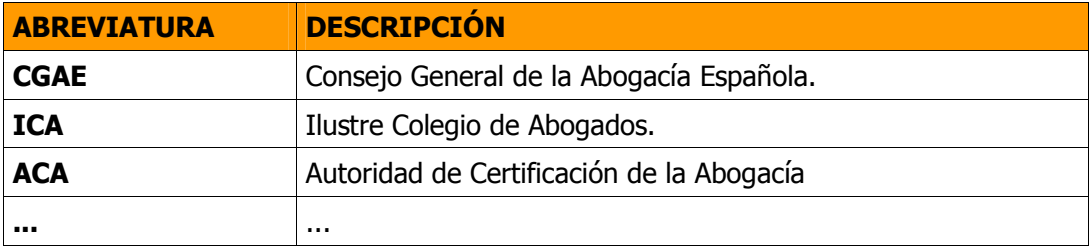

#### $1.3.2.$ Definiciones

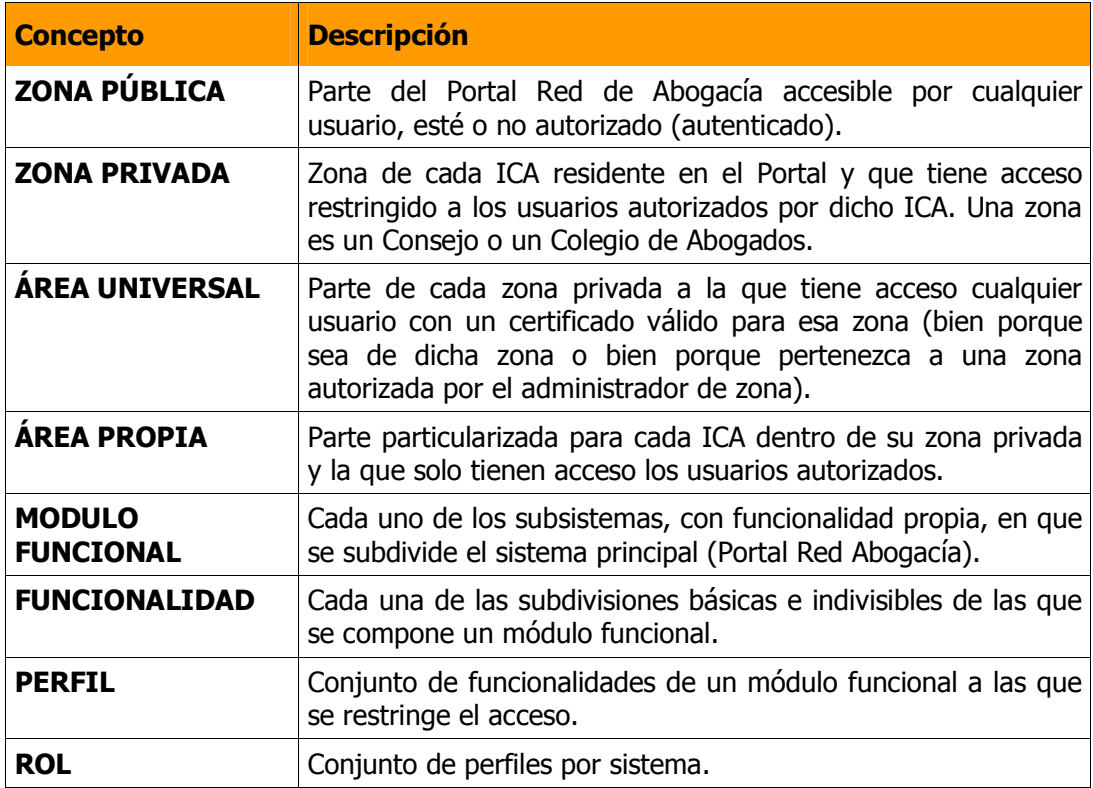

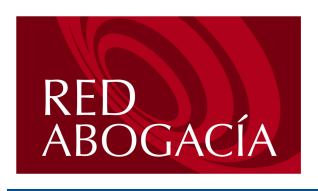

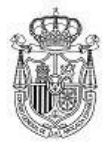

Fecha: 28 de abril de 2004

Versión: 1.1

# 2. NAVEGACIÓN

## 2.1. PORTAL PÚBLICO

Se accede al portal a través de la URL http://www.redabogacia.org.

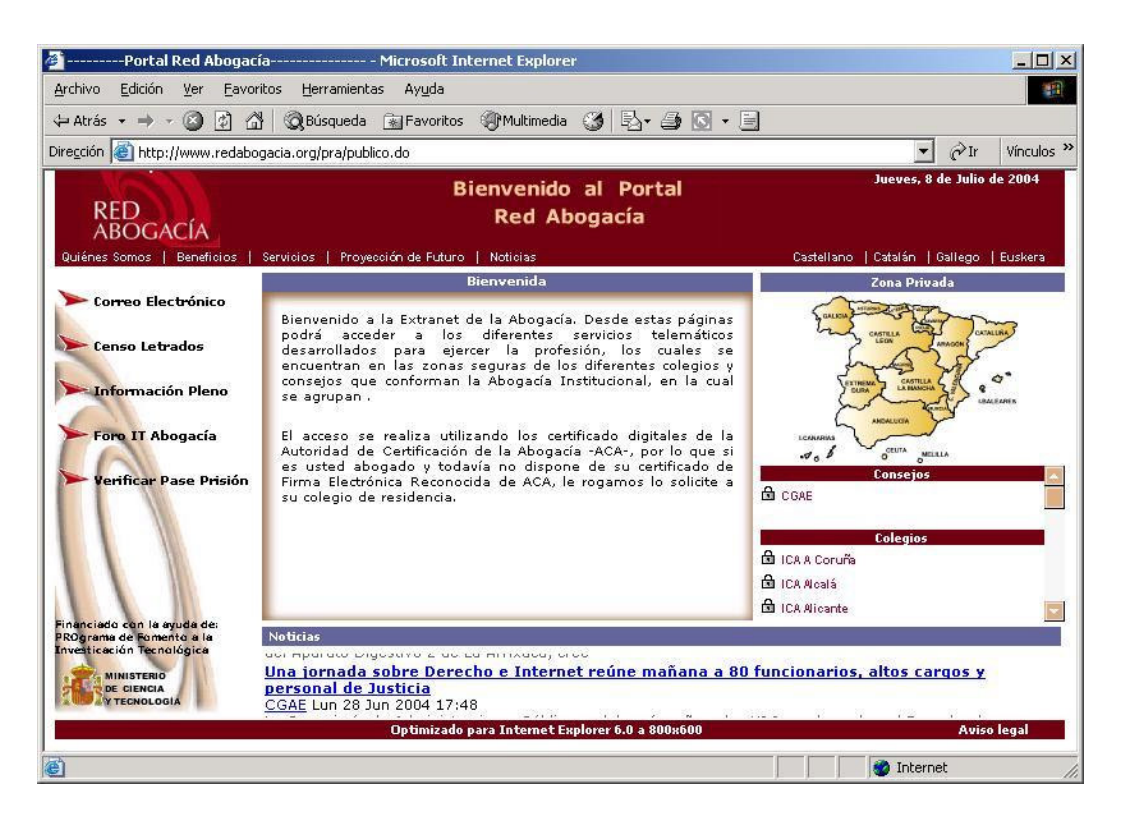

La pagina principal del portal tiene diferentes áreas:

- $\bullet$ Cabecera
- Menú Lateral Izquierdo
- Área Central
- Zona Privada
- Noticias.

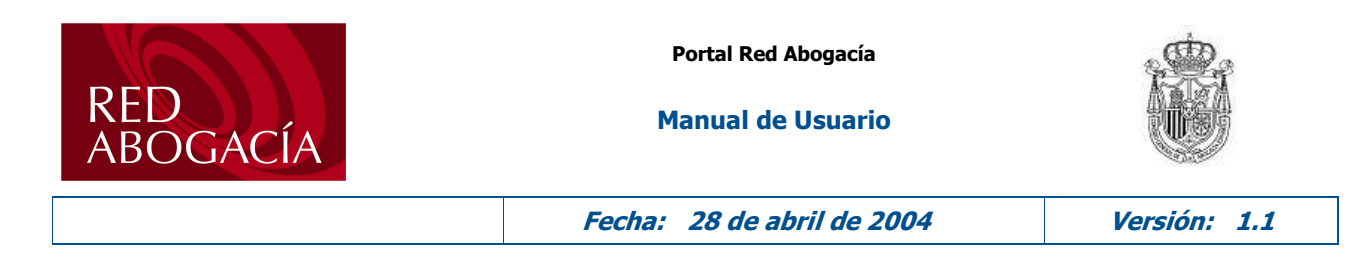

#### $2.1.1.$ Cabecera

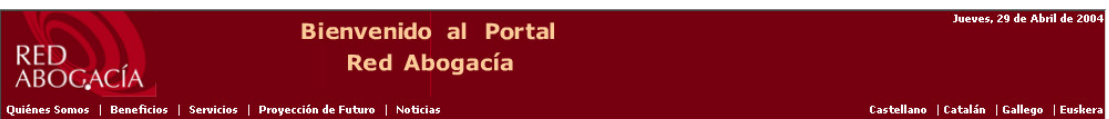

Este área se encuentra en la parte superior de la pagina principal del portal.

En la parte superior de la cabecera se muestran los siguientes elementos:

- 1. Mensaje de bienvenida.
- 2. Logotipo del portal Red Abogacía.
- 3. Fecha actual.

En la parte inferior se muestran los siguientes elementos:

- 1. Enlaces cuya información se carga en el área central del portal.
- 2. Idiomas en los que se puede ver el portal.

#### $2.1.1.1.$ Enlaces

Al pulsar sobre cada uno de los enlaces de la cabecera se muestra la información asociada en el área central de la página. Los enlaces son:

- Quienes somos.
- Beneficios.  $\bullet$
- Servicios.
- Proyección de futuro
- Noticias.

Al pulsar en el enlace Noticias, las noticias pasan de ocupar el área de noticias a ocupar el área central, la zona privada y el área noticias. En esta situación las noticias aparecen en modo estático y se dispone de una barra de scroll en el frame, que permite recorrer toda la información de arriba abajo.

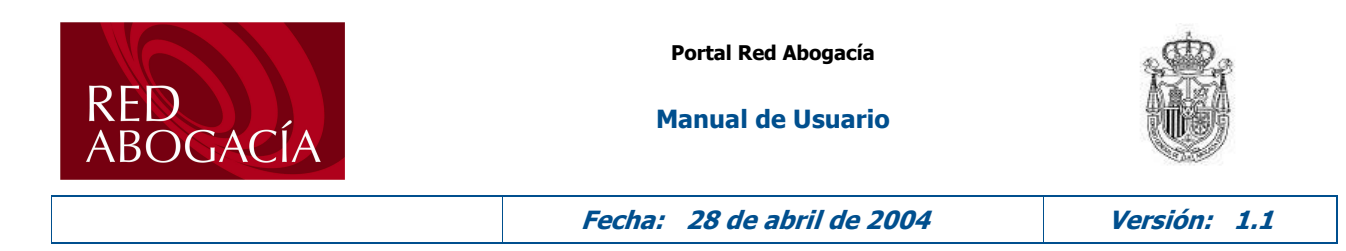

El aspecto maximizado de las noticias es el mostrado en la siguiente figura:

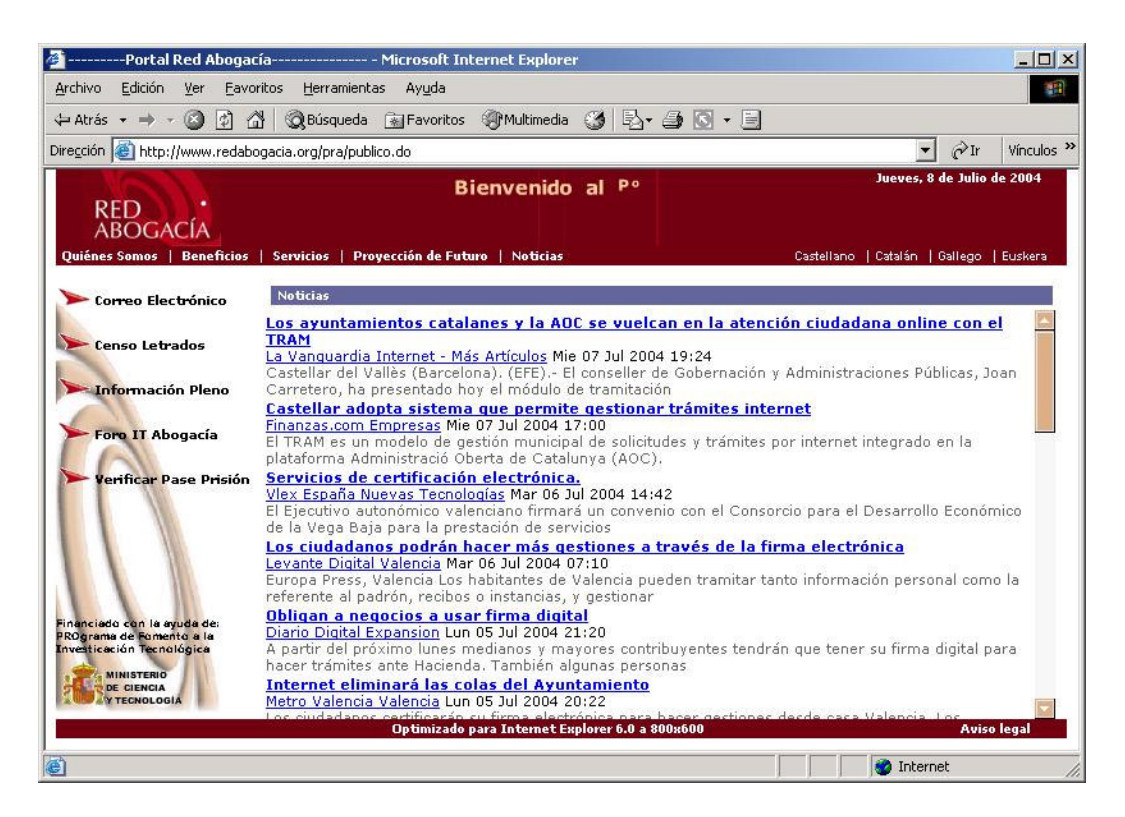

Al volver a pulsar el enlace Noticias, las áreas vuelven al estado inicial. Si antes de volver al estado inicial se intenta acceder a otro enlace, aparece un mensaje informando de que previamente hay que minimizar las Noticias.

### 3.1.1.2. Idiomas

Al pulsar sobre uno de los idiomas, el portal se vuelve a cargar con todos los textos en el idioma que se ha seleccionado.

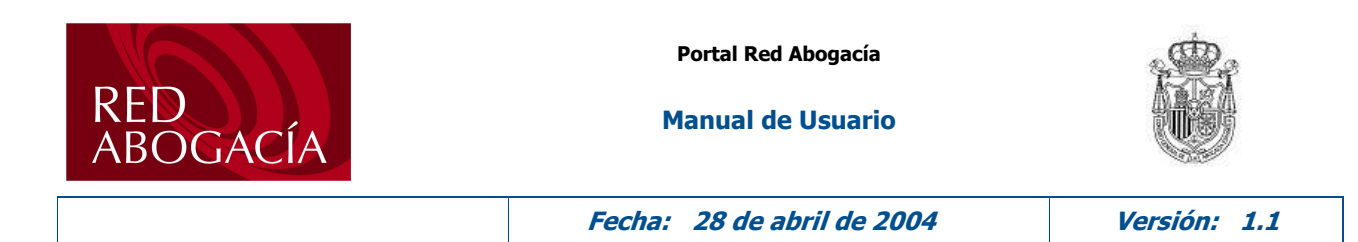

#### $2.1.2.$ Menú lateral izquierdo

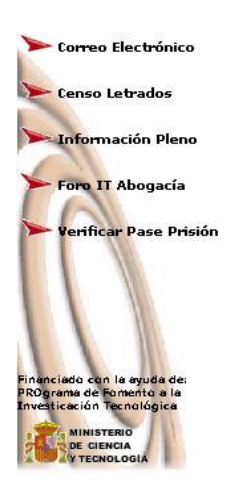

En este área se encuentran los enlaces a otras páginas o aplicaciones que se abren en una ventana nueva.

#### Área Central  $2.1.3.$

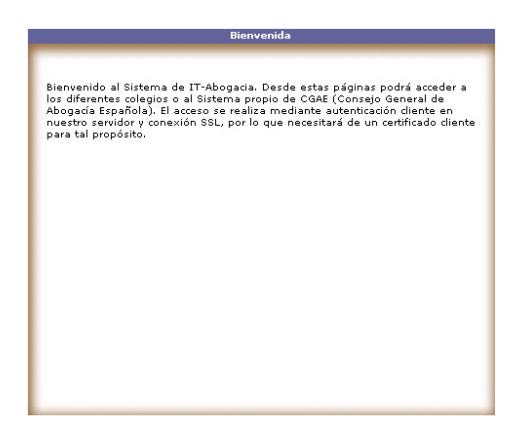

En este área se carga la información referente a los enlaces que aparecen en la cabecera. Inicialmente al cargarse el portal público muestra un texto de bienvenida al portal. Si se pulsa sobre un enlace de la cabecera, el área se actualiza con la información referente al enlace seleccionado.

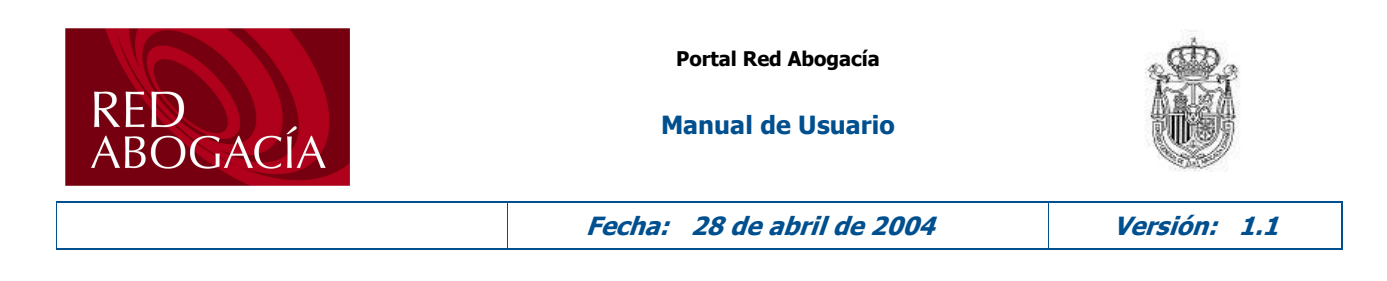

#### $2.1.4.$ Área privada

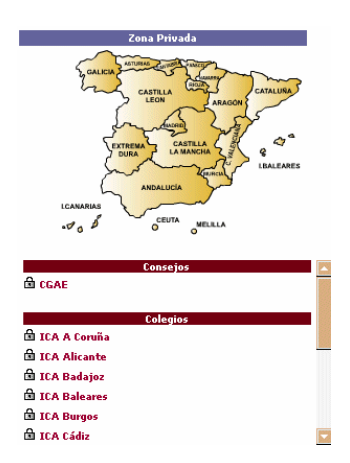

Este área se compone de un mapa de las comunidades autónomas de España, así como de los Consejos y Colegios asociados a la comunidad seleccionada.

Inicialmente aparece el mapa completo y la lista de todos los Consejos y Colegios existentes.

Al seleccionar una comunidad autónoma sobre el mapa, este pasa a un segundo plano, y la comunidad autónoma seleccionada pasa a estar en un primer plano, cargándose los Consejos y Colegios que pertenecen a esa comunidad. Esto se puede ver en la siguiente figura:

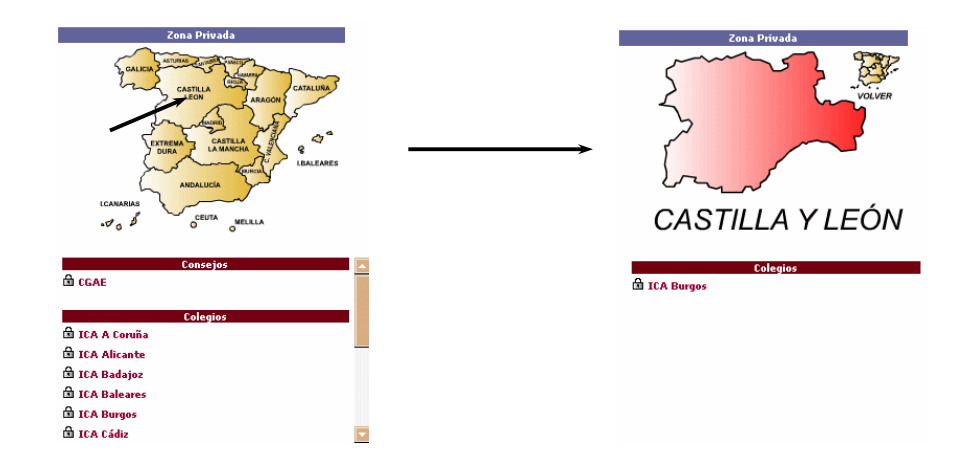

Al pulsar sobre el Consejo o Colegio al que queremos ir se abre una nueva ventana que contiene el portal privado.

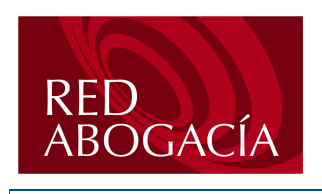

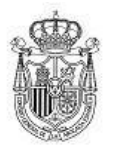

Fecha: 28 de abril de 2004

Versión: 1.1

### 2.2. PORTAL PRIVADO

Se accede al portal a través del portal público seleccionado cualquiera de los consejos o colegios que aparecen en el área privada. Para acceder, el usuario tiene que poseer un certificado digital almacenado en una tarjeta criptográfica que debe estar introducida en el lector de tarjetas. El usuario podrá acceder al portal privado de su zona o de las zonas a las que tenga permisos de acceso. Desde aquí podrá acceder a las aplicaciones de la Zona Universal (Aplicaciones comunes a todas las zonas) y a las aplicaciones de la Zona Propia (Aplicaciones especificas de la zona) con los permisos propios de su perfil.

La siguiente imagen corresponde al portal privado para el Consejo General de la Abogacía Española (CGAE):

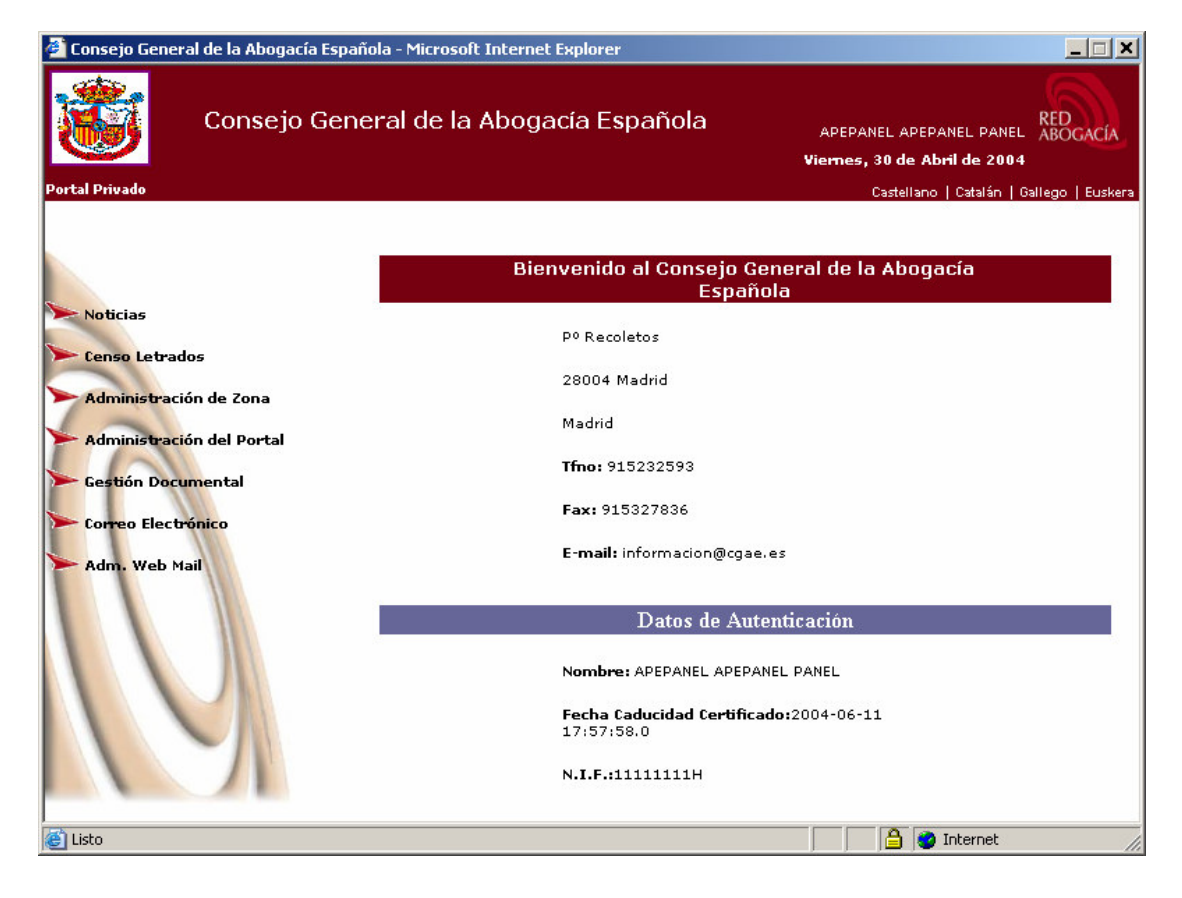

La pagina principal del portal privado se compone de los siguientes áreas:

- Cabecera
- Menú
- Cuerpo

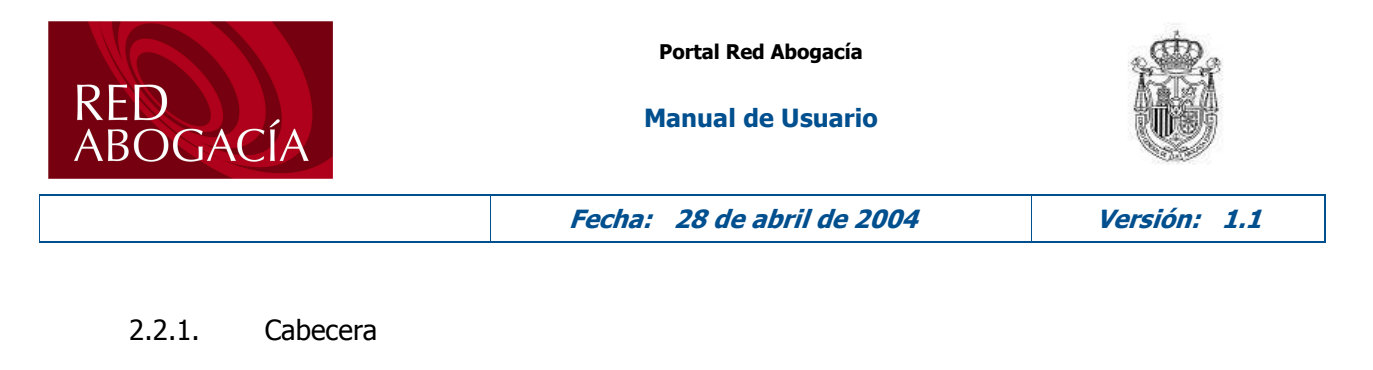

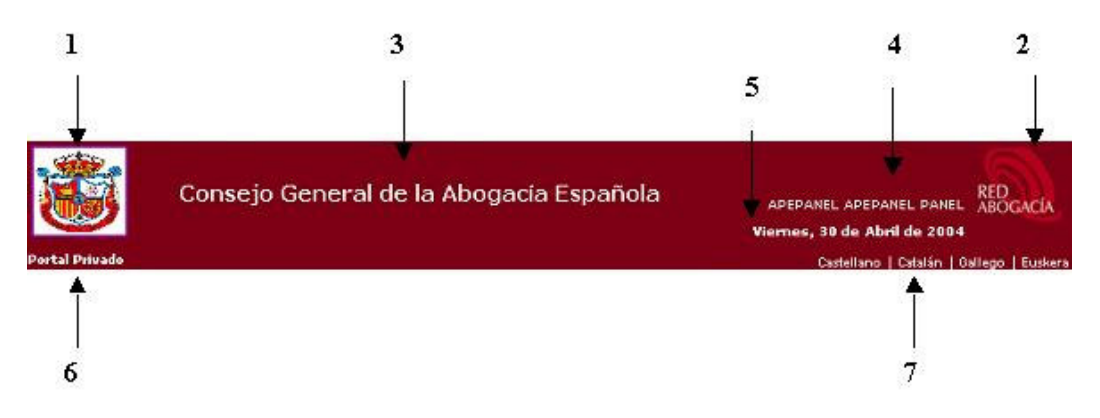

Este área se encuentra en la parte superior del portal privado.

En la parte superior de la cabecera se muestran los siguiente elementos:

- 1. Logotipo del Consejo o Colegio que hayamos seleccionado. Al pulsar sobre él volvemos a la página principal del Portal Privado.
- 2. Logotipo del Portal Red Abogacía. Este logotipo actúa como un botón de desconexión de la zona privada, y al pulsar sobre él, se muestra una alerta preguntando si se desea salir del portal privado o zona. Al pulsar el botón Aceptar de la alerta, el usuario se desconecta del portal privado y se cierra la ventana. Al pulsar el botón Cancelar de la alerta, el usuario sigue conectado al portal privado.
- 3. Nombre del Colegio o Consejo.
- 4. Nombre del usuario.
- 5. Fecha actual.

En la parte inferior se muestra los siguientes elementos:

- 6. Barra de navegación del portal privado
- 7. Idiomas disponibles para el portal. Al pulsar sobre uno de los idiomas que aparecen el portal se vuelve a cargar con los textos en el idioma seleccionado.

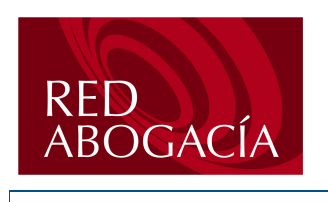

**Manual de Usuario** 

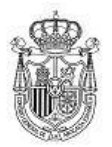

Fecha: 28 de abril de 2004

Versión: 1.1

#### $2.2.2.$ Menú

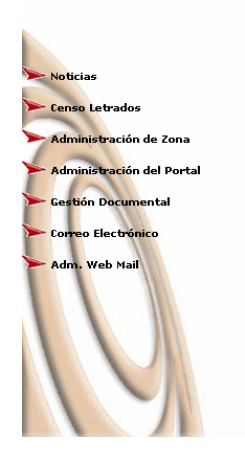

En este área se cargan las aplicaciones tanto de la zona universal como de la zona propia del portal privado. Estas aplicaciones se pueden cargar en una ventana nueva o en el propio portal privado al pulsar sobre el enlace de la aplicación. Las aplicaciones de la zona universal se cargan en todas las zonas, es decir, en todos los Consejos o Colegios, mientras que las aplicaciones de la zona propia solo se cargan en la zona a la que pertenezcan.

#### $2.2.3.$ Cuerpo

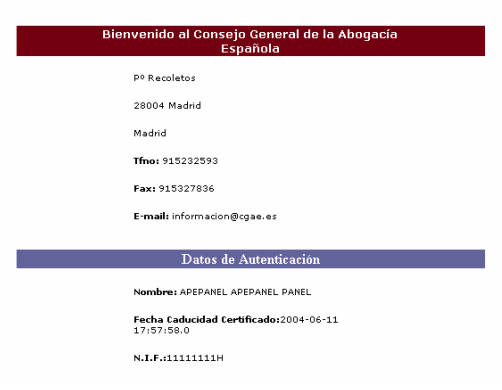

En este área se carga la información referente al Consejo o Colegio, así como los datos de autenticación del Usuario que se conecta al portal público.

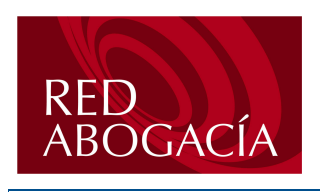

**Manual de Usuario** 

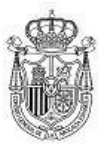

Fecha: 28 de abril de 2004

Versión: 1.1

# 3. DOCUMENTACIÓN DE REFERENCIA

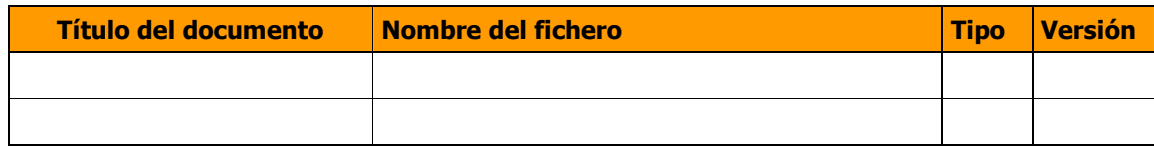